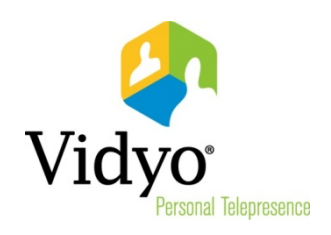

# VidyoDesktop™ Quick User Guide

Product Version 3.4 Document Version A January, 2015

© 2015 Vidyo, Inc. All rights reserved. Vidyo's technology is covered by one or more issued or pending United States patents, as more fully detailed on the Patent Notice page of Vidyo's websit[e http://www.vidyo.com/about/patent-notices/,](http://www.vidyo.com/about/patent-notices/) as well as issued and pending international patents. The VIDYO logotype is a registered trademark of Vidyo, Inc. in the United States and certain other countries, and is a trademark of Vidyo, Inc. throughout the world. VIDYO and the Vidyo family of marks are trademarks of Vidyo, Inc. in the United States and throughout the world.

# VidyoDesktop Quick User Guide

VidyoDesktop enables you to easily join Vidyo conference calls, either as a guest or as a registered user, make point-to-point calls, invite others to your meetings, and control your Vidyo conferencing experience all from a single application with an intuitive user interface.

# Downloading VidyoDesktop and Logging In

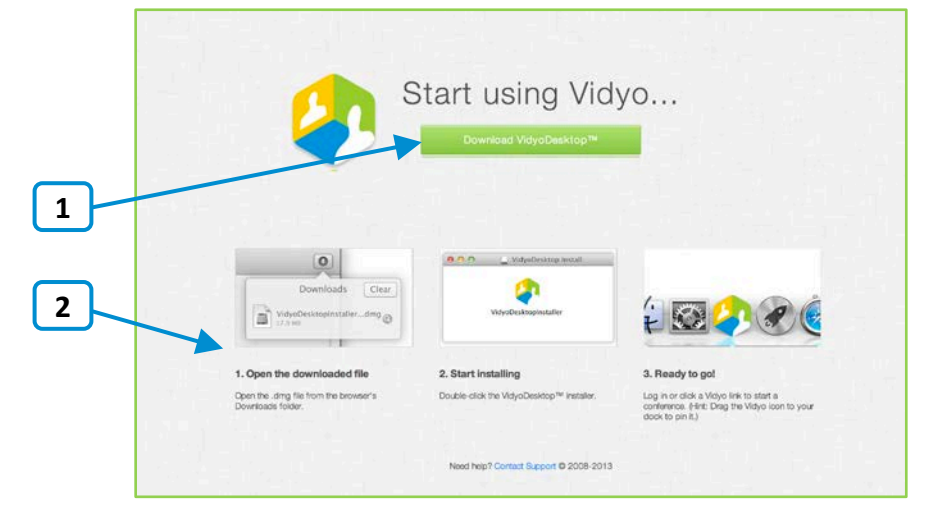

To download VidyoDesktop, use your favorite browser to enter the URL of the VidyoPortal™ that you want to connect to.

- 1. Click Download VidyoDesktop.
- 2. Follow the on-screen instructions.
- 3. When you are ready to log in, enter your username and password and click Log In.

# Pre-Call

#### Viewing Your Contacts List

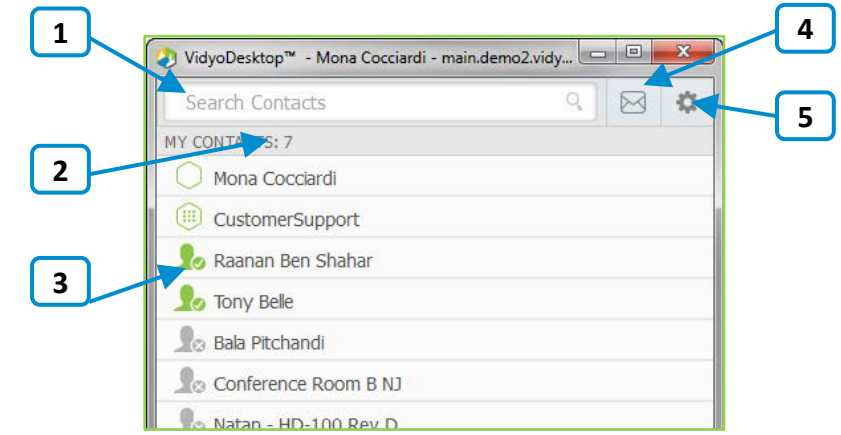

1. Enter a name in this text box to search for a contact.

As soon as you begin typing, search results appear.

Note: Beside each name in the search results,  $a$  icon appears. Click this icon if you want to add the person to your contacts list.

- 2. The number of contacts in your contacts list.
- 3. The status and name of the contact or room. Click to view information about the contact or room, place a direct call to the contact, join the contact's room, or join a public room.

For more information about placing a call or joining a contact's room, see "Connecting to Contact's Room or Connecting to a Contact Directly" on page [5.](#page-4-0)

4. Click  $\boxtimes$  to invite guests to a Vidyo meeting.

When you do so, the meeting invitation automatically opens using your default desktop mail application, and pre-fills with your personal Vidyo room information. You can enter the email addresses of the guests you want to invite to the meeting or edit the email content before sending.

5. Click to open the Configuration and Status screen.

For more information, see "Using Configuration and Status Screen" on page [13.](#page-12-0)

#### Connecting to Your Own Room

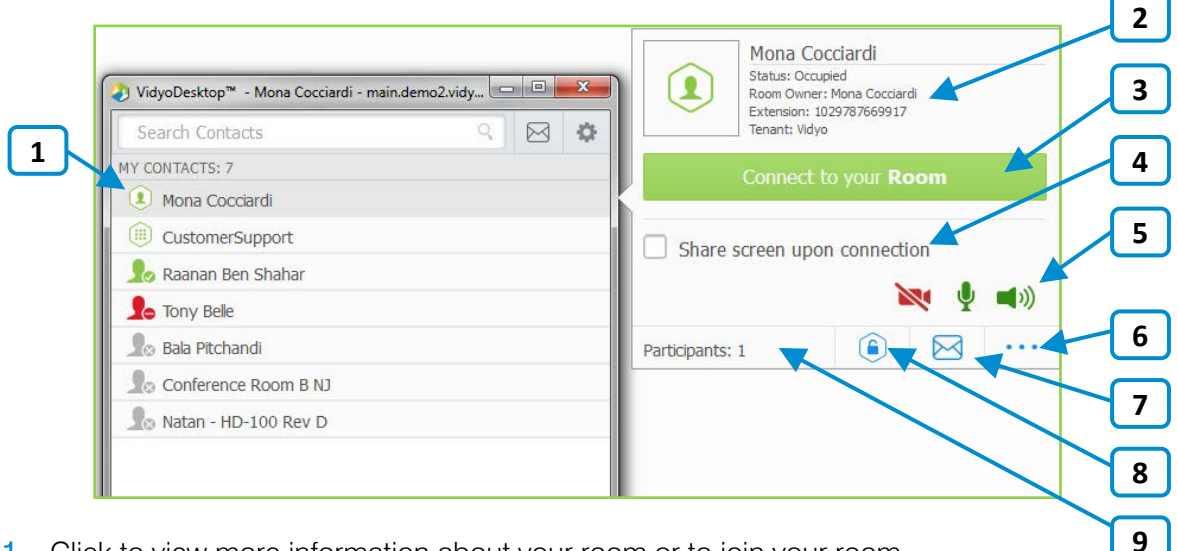

- 1. Click to view more information about your room or to join your room. Your personal room is always the first entry in the list of contacts.
- 2. The status of the room, the room's owner, the room's extension, and the tenant name.

For more information about status, see "Understanding the Status Icons" on page [7.](#page-6-0)

- 3. Click Connect to your Room to join your room.
- 4. Select the **Share screen upon connection** check box if you want to share your screen with the rest of the participants as soon as you join the conference.
- 5. Click  $\blacksquare$ ,  $\blacksquare$ , and/or  $\blacksquare$ ) if you want your camera, microphone, and/or speaker to be muted when you join the conference.
- 6. Click  $\cdot \cdot \cdot$  to access the Room Details pop-up.

The Room Details pop-up enables you to enter a room, webcast, or moderator PIN, or copy the room or webcast link so you can send it to others.

- 7. Click  $\mathbf{M}$  to invite guests to your Vidyo meeting. When you do so, the meeting invitation automatically opens using your default desktop mail application, and pre-fills with your personal Vidyo room information. You can enter the email addresses of the guests you want to invite to the meeting or edit the email content before sending.
- 8. Click  $\bigodot$  to lock your room.
- 9. The number of participants in your room (if any).

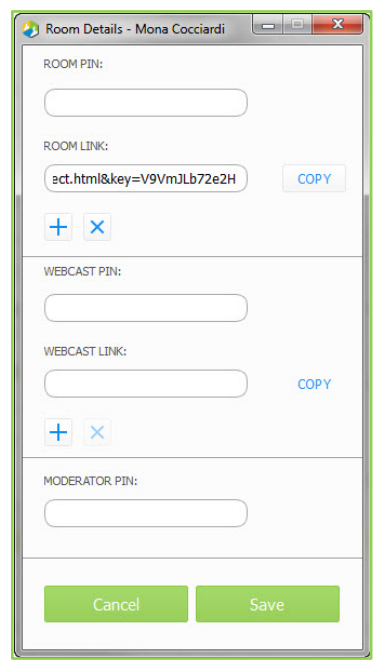

### <span id="page-4-0"></span>Connecting to a Contact's Room or Connecting to a Contact **Directly**

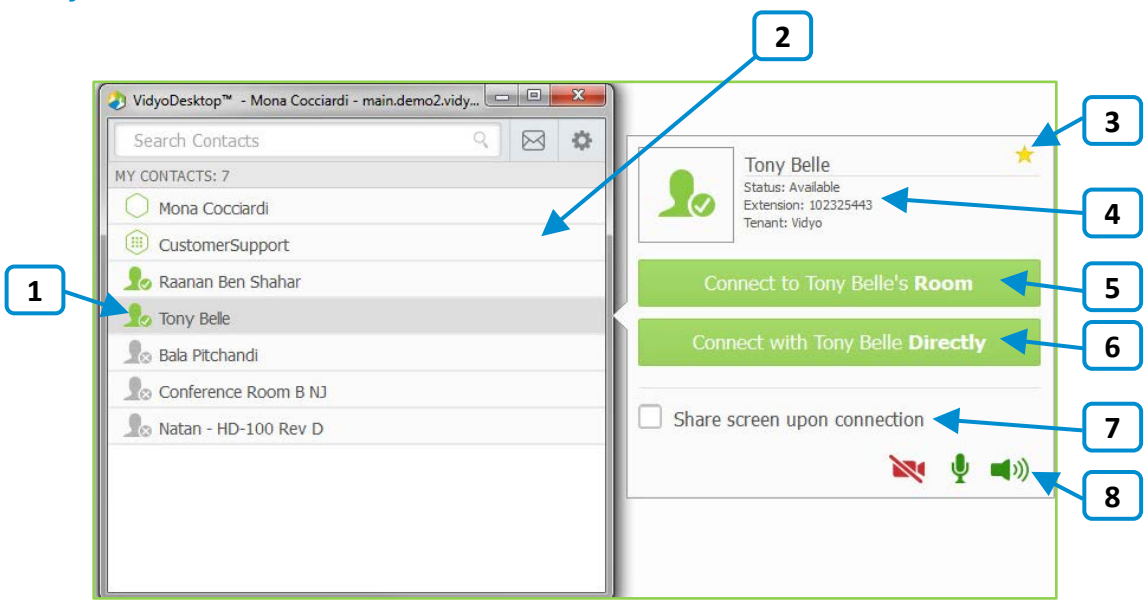

- 1. Click to view more information about the contact, place a direct call to a contact, or join the contact's room.
- 2. For public rooms, tap the room to view more information about the public room or join the public room. You cannot make a direct call to a public room.
- 3. Click  $\mathbb{R}$  to remove this contact from your contacts list.
- 4. The name and status of the contact, the contact's extension, and the tenant name.
	- For more information about status, see "Understanding the Status Icons" on page [7.](#page-6-0)
- 5. Click Connect to [Contact]'s Room to place a direct call to the contact.

If this contact is in a busy or offline state, this button will be disabled.

6. Click Connect with [Contact] Directly to place a direct call to the contact.

If this contact is in a busy or offline state, this button will be disabled.

- 7. Select the Share screen upon connection check box if you want to share your screen with the rest of the participants as soon as you join the conference.
- 8. Click  $\blacksquare$ ,  $\blacktriangledown$ , and/or  $\blacksquare$ ) if you want your camera, microphone, and/or speaker to be muted when you join the conference.

#### Placing an External Call

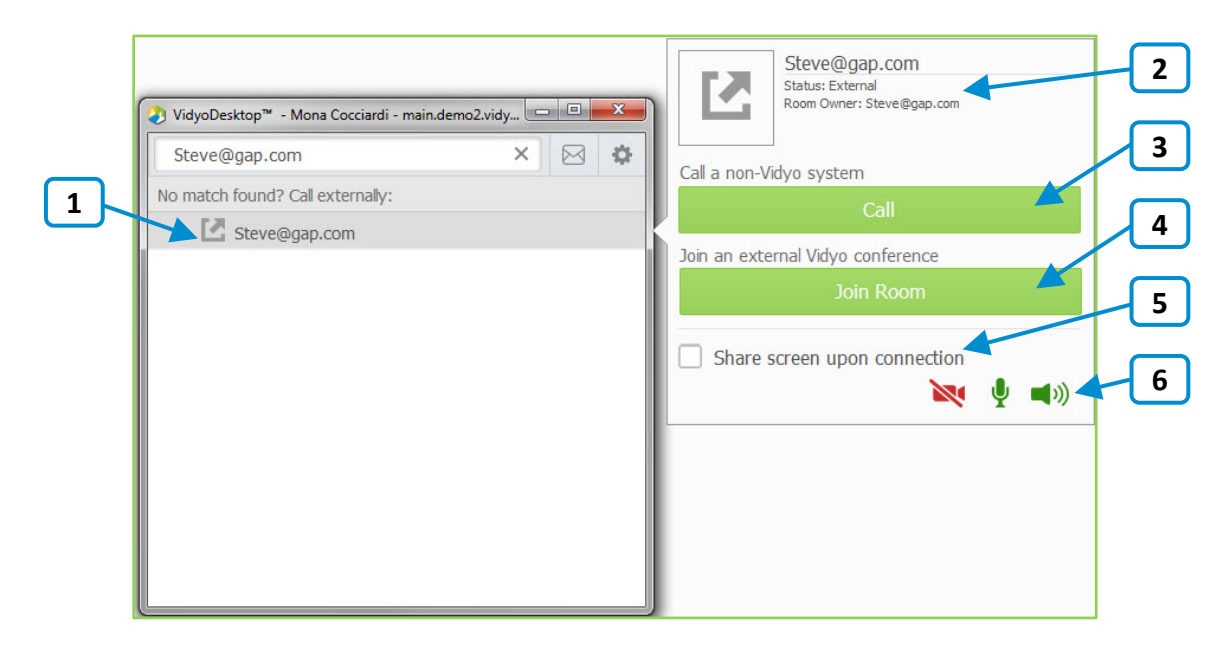

- 1. Click to place an external call to the contact that was not found in the directory.
- 2. Since these contacts are not in your directory, the only status available is that they are external contacts and are the room owner.
- 3. If you are calling a non-Vidyo system (that is, a legacy H.323/SIP endpoint), tap Call to place a direct call to that endpoint.
- 4. If you are joining an external Vidyo conference on another VidyoPortal, tap Join Room to join that room.

The Join Room button appears only if the address you entered is in a valid format for an address on a different VidyoPortal.

- 5. Select the Share screen upon connection check box if you want to share your screen with the external participant as soon as you join the conference.
- 6. Click  $\blacksquare$ 1,  $\blacksquare$ , and/or  $\blacksquare$ ) if you want your camera, microphone, and/or speaker to be muted when you join the conference.

# Understanding the Status Icons

### Contact Status

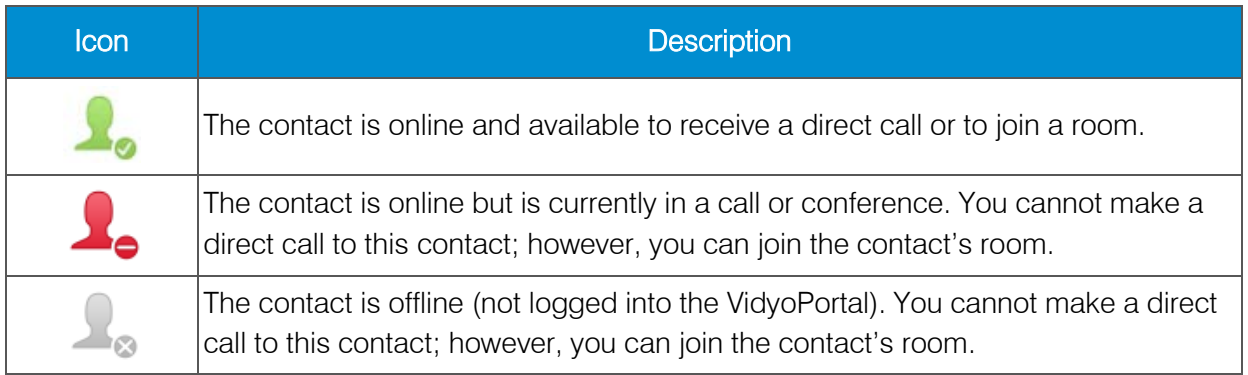

#### <span id="page-6-0"></span>Room Status

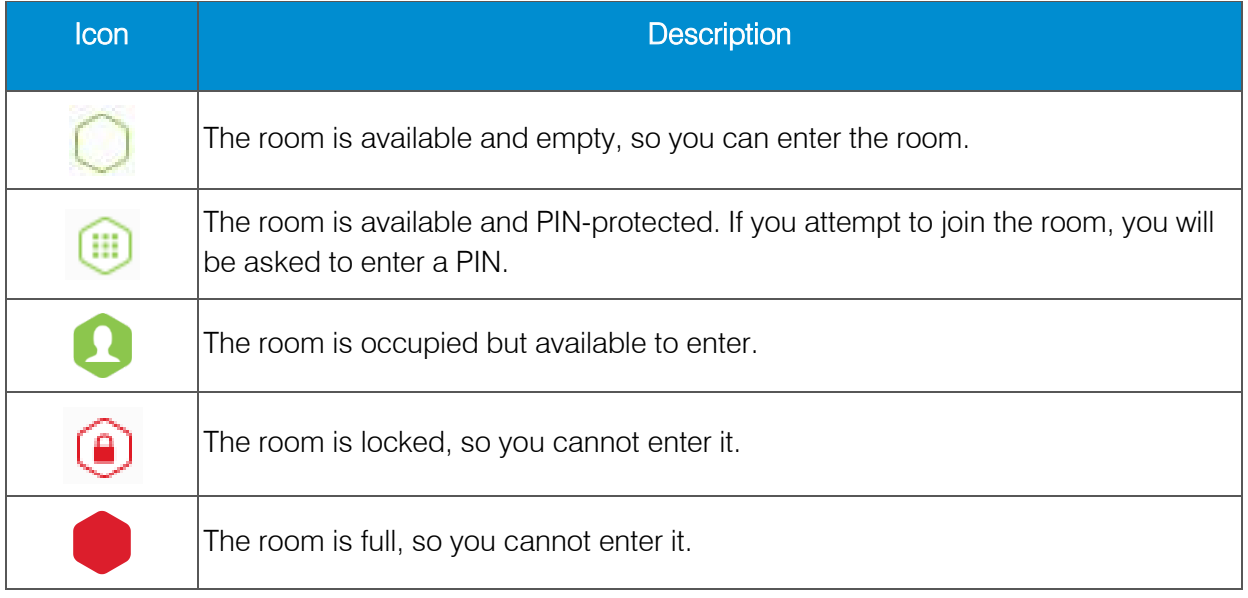

# In-Call

As soon as you join a meeting with VidyoDesktop, you see the other participants in the meeting, any content that is being shared, and the task bar at the bottom of the screen. The only exception to this is if Presenter Mode or Waiting Room Mode has been enabled. For more information about these modes, see "Presenter Mode" on page [13](#page-12-1) and "Waiting Room Mode" on page [13.](#page-12-2)

## Performing Tasks During a Meeting

#### Using theTask Bar

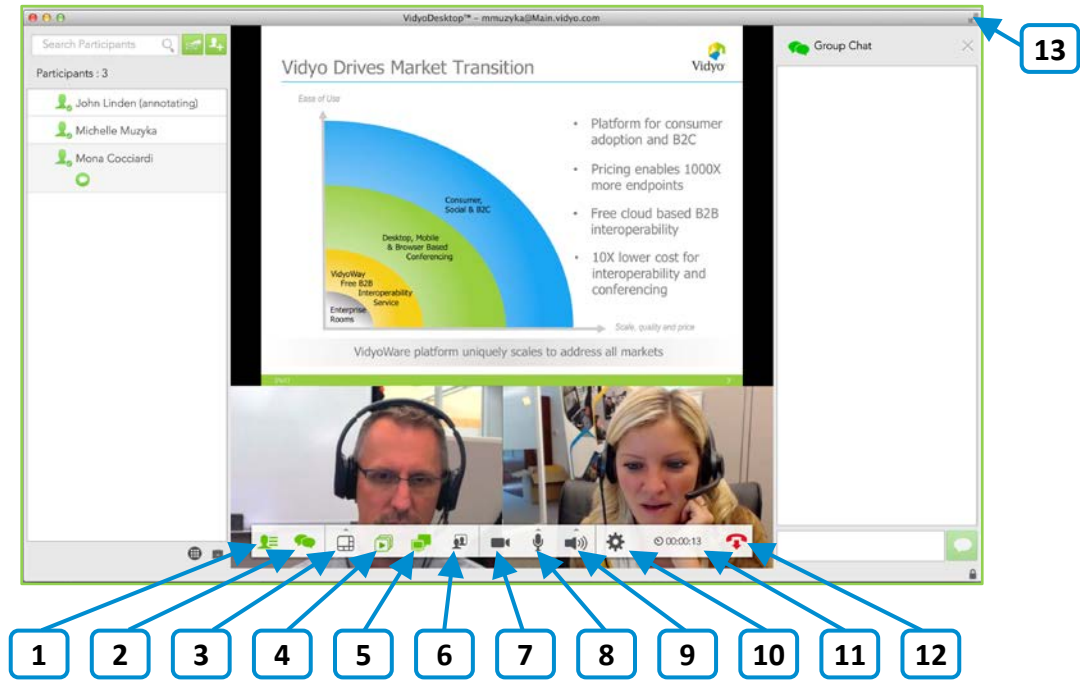

- 1. Click  $\mathbf{E}$  to:
	- View a list of the conference participants.
	- Chat with a specific conference participant.
	- Invite participants to the conference (via the contact list or by email).
	- **Launch the Control Meeting page which provides access to the conference** moderation options.

For more information about moderating the conference, see "Controlling the Meeting" on page [11.](#page-10-0)

For more information about the tasks you can perform from the participants list, see "Using the Participants List" on page [10.](#page-8-0)

2. Click to chat with all participants as part of the conference group chat.

- 3. Click  $\biguplus$  to select how to view the participants' video windows during the conference, and to control the maximum number of windows.
- 4. Click  $\Box$  to select which application or screen you wish to share in the conference.
- $\overline{5}$ . Click  $\overline{F}$  to toggle among the applications or screens that are being shared during the conference.
- 6. Click  $\boxed{1}$  to toggle your self-view preference.
- 7. Click  $\blacksquare$  to show or hide the video feed from your camera.
- 8. Click  $\blacktriangleright$  to mute, unmute, and control your microphone volume.
- 9. Click  $\blacksquare$ ) to mute, unmute, and control your speakerphone volume.
- 10. Click to open the Configuration and Status screen.

For more information, see "Using the Configuration and Status Screen" on page [13.](#page-12-0)

- 11. Click  $\bullet$  to toggle between the conference time and a clock.
- 12. Click  $\begin{array}{\begin{array}{\begin{array}{\small \end{array}}}} \\ \text{to end the conference.} \end{array} \end{array}$
- 13. Click **to enter and exit full screen.**

<span id="page-8-0"></span>On Mac OS, this button appears on the upper right side of the video window.

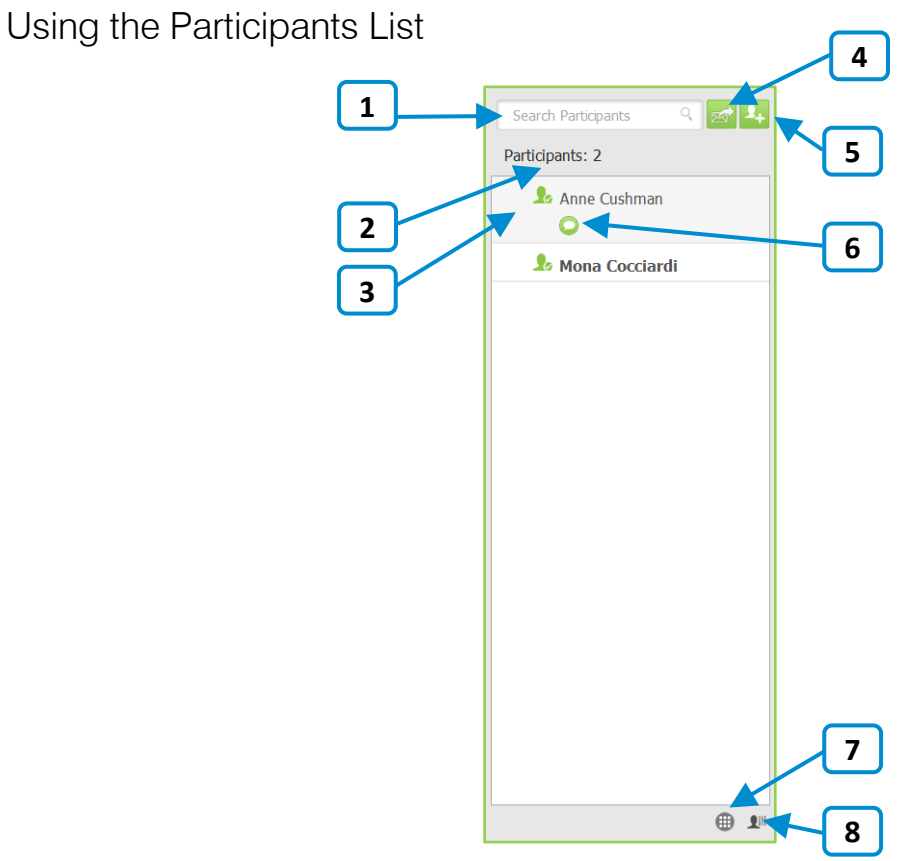

- 1. Enter a name in this text box to search for a participant.
- 2. The number of participants in the call.
- 3. The status and names of the participants in the call.
- 4. Click  $\mathbb{R}^n$  to invite guests to the meeting.

When you do so, the meeting invitation automatically opens using your default desktop mail application, and pre-fills with your personal Vidyo room information. You can enter the email addresses of the guests you want to invite to the meeting or edit the email content before sending.

- 5. Click to search for contacts so you can invite them to the meeting.
- 6. Click to chat with the selected contact.
- 7. Click  $\bigoplus$  to access the DTMF dialpad.
- 8. Click  $\frac{2\mathbb{H}}{\mathbb{H}}$  to access the Control Meeting page on the VidyoPortal.

You can access the Control Meeting page only if you are the room owner. For more information about how to use the Control Meeting page, see the following section.

#### <span id="page-10-0"></span>Controlling the Meeting

Note: You can access the Control Meeting page from VidyoDesktop only if you are the room owner.

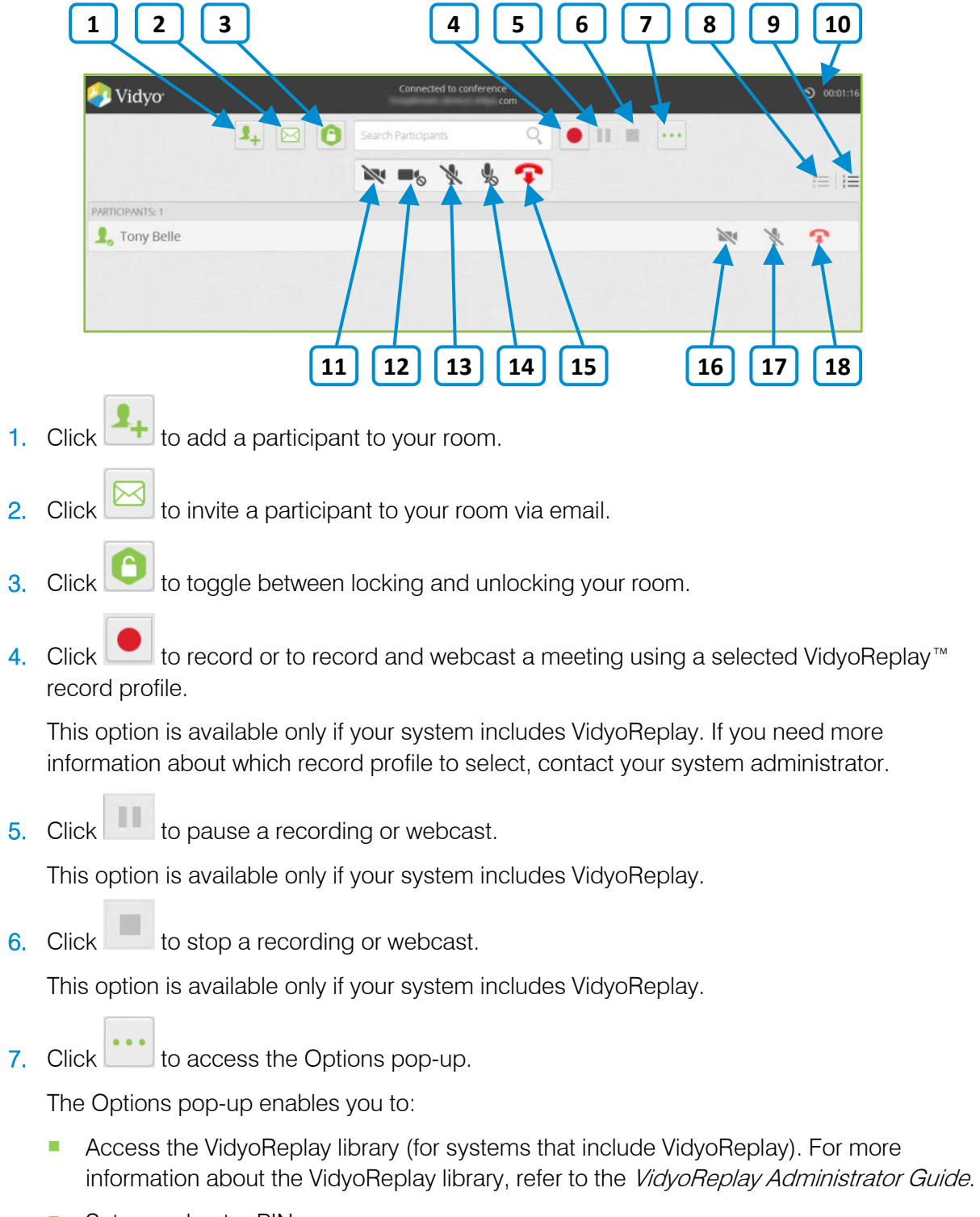

■ Set a moderator PIN.

#### VidyoDesktop Quick User Guide

- Set a room or webcast PIN, and create or remove a room or webcast link.
- **Enable or disable Presenter Mode.**

When a meeting is in Presenter Mode, the participants can view only the presenter, the audio for all the participants (except for the presenter) is muted, the

participants must click the  $\Box$  icon on the task bar to request to speak, and the presenter can enable specific participants to speak. For more information, see "Presenter Mode" on page [13.](#page-12-1)

- 8. Click  $t =$  to sort the list of your participants alphabetically.
- 9. Click  $\overline{S}$  to sort the list of your participants in attendance order.
- 10. Click  $\frac{1}{\infty}$  orassed to toggle between viewing the current conference duration and viewing the current time of day.

The conference timer is the default.

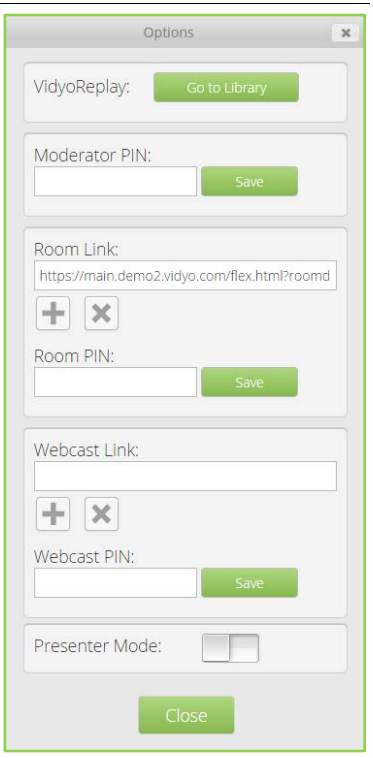

- 11. Click to disable video on all participants' cameras without allowing them to reenable it.
- 12. Click  $\blacksquare$  to disable video on all participants' cameras while allowing them to re-enable it.
- 13. Click **to mute audio on all participants' microphones without allowing them to re**enable it.
- 14. Click to mute audio on all participants' microphones while allowing them to re-enable it.
- 15. Click  $\bullet$  to disconnect all participants from your meeting room.
- 16. Click to disable video on the selected participant's camera without allowing that participant to re-enable it.
- 17. Click  $\mathbb N$  to mute audio on the selected participant's microphone without allowing that participant to re-enable it.
- 18. Click  $\bullet$  to disconnect the selected participant from your meeting room.

### <span id="page-12-0"></span>Joining a Meeting with Presenter Mode or Waiting Room Mode Enabled

#### <span id="page-12-1"></span>Presenter Mode

Instead of seeing all the conference participants as soon as you join a meeting, the following occurs when Presenter Mode is enabled:

- You see the presenter only, or if the presenter has not yet joined the call, you see a message telling you to please wait for the conference to begin.
- **Your microphone is muted.**
- $\blacksquare$  The task bar looks like this:

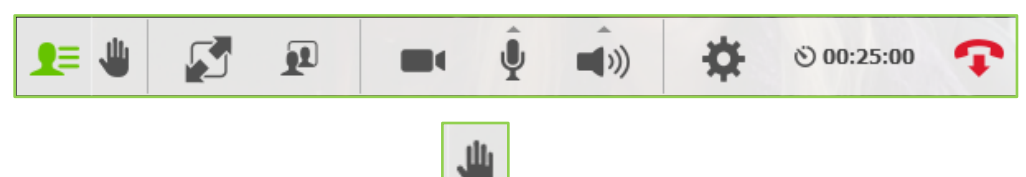

Once the meeting begins, you must click  $\Box$  if you want to speak. The presenter can then select which participants can speak from those requesting to do so.

If Presenter Mode gets disabled during the meeting, the message "All conference functions are now available" appears, and the task bar updates to include all of the normal in-call icons.

#### <span id="page-12-2"></span>Waiting Room Mode

Like with Presenter Mode, when you join a meeting where Waiting Room Mode is enabled and the room owner has not yet joined the call, you do not see all of the conference participants; instead:

- You see a message telling you to wait for the conference to begin.
- **Your microphone is muted.**
- $\blacksquare$  There is no task bar on the screen.

As soon as the room owner joins the meeting (or the conference moderator manually disables Waiting Room Mode), you see all the other conference participants, you see any shared content, and the task bar appears on the screen.

# Using the Configuration and Status Screen

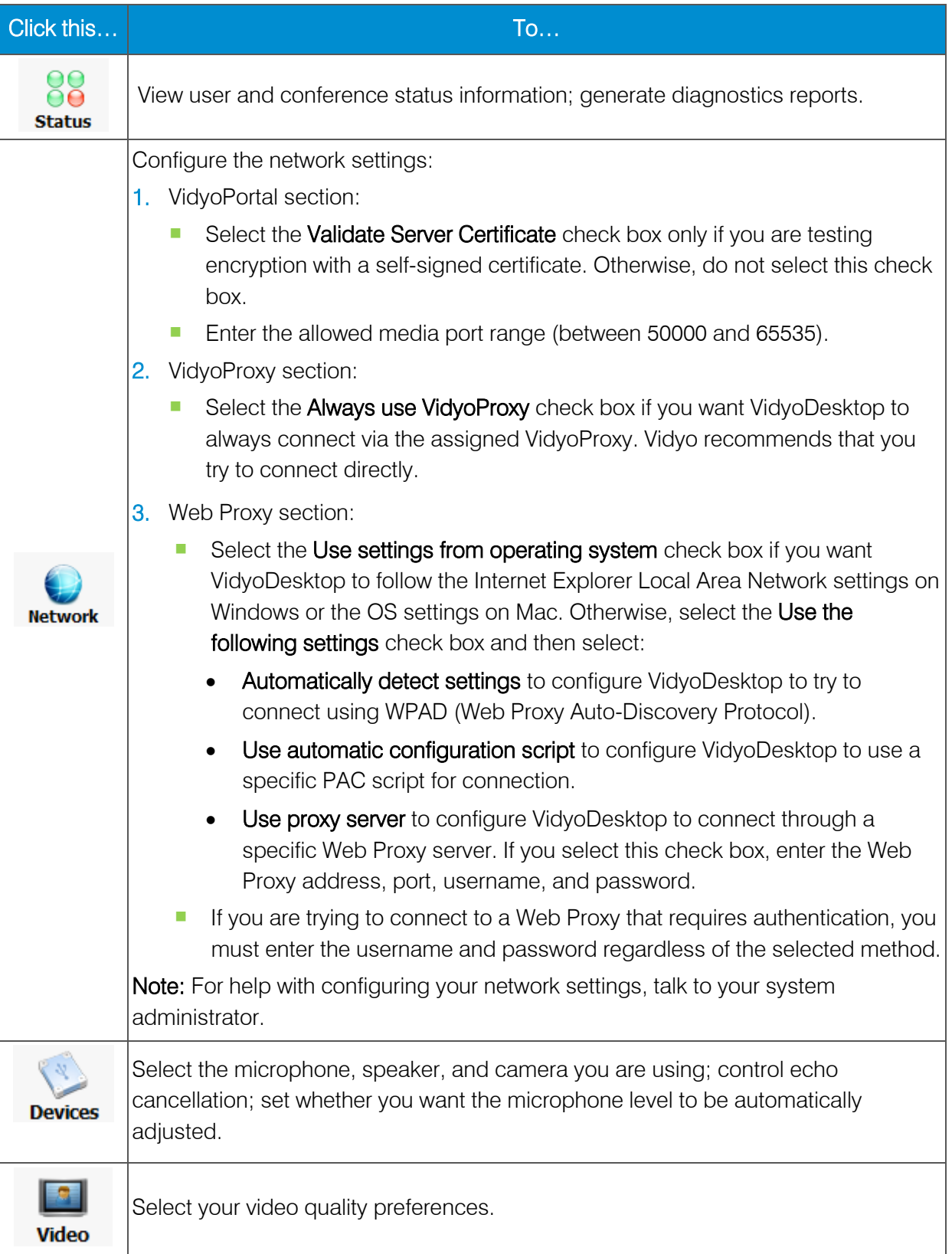

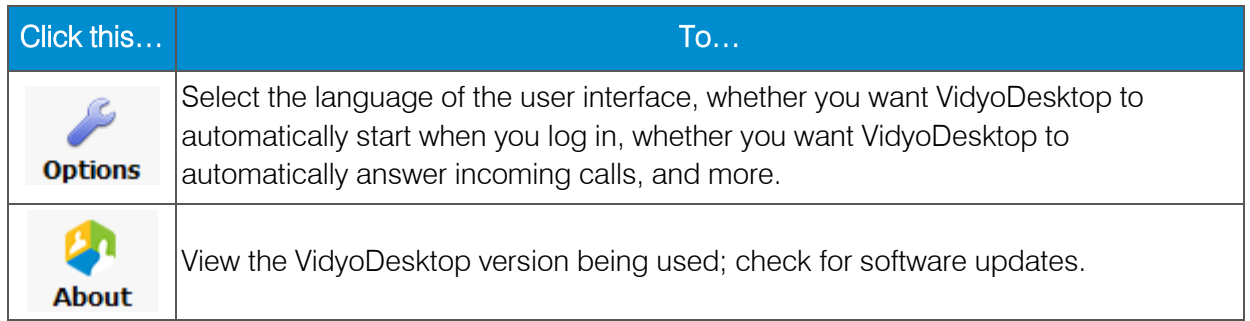